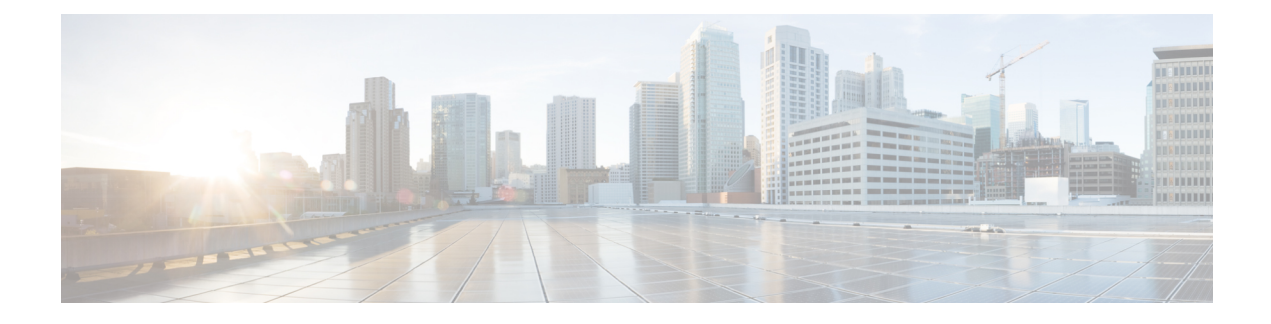

# **Internal SNMP Trap Generation**

- About Internal Trap [Generation,](#page-0-0) on page 1
- Prime [Infrastructure](#page-1-0) SNMP Trap Types, on page 2
- [Generic](#page-3-0) SNMP Trap Format, on page 4
- Northbound SNMP [Trap-to-Alarm](#page-4-0) Mappings, on page 5
- Prime [Infrastructure](#page-7-0) SNMP Trap Reference, on page 8
- Configure Prime [Infrastructure](#page-12-0) Traps , on page 13

# <span id="page-0-0"></span>**About Internal Trap Generation**

When properly configured, Prime Infrastructure will send SNMP traps to notification destination, to notify them on the following events, occurring within the Prime Infrastructure system itself:

- Any crash or failure of an internal software process on the Prime Infrastructure server.
- High Availability (HA) state changes, including Registration, Failover, and Failback.
- High CPU, memory or disk utilization.
- CPU, disk, fan, or Power Supply Unit (PSU) failures.
- Backup failure, certification expiry and licenses violations.

You can edit the severity associated with each of these internal SNMP traps. You can also change the threshold limits on CPU, memory and disk utilization traps (these SNMP traps are sent when the system hardware exceeds the configured thresholds).

For other events (such as CPU, disk, fan, and PSU failures, or HA state changes), an SNMP trap is sent as soon as the failure or HA state-change is detected.

SNMP traps are generated based on customized threshold and severities for the following:

- Server Process Failures
- High Availability Operations
- CPU Utilization
- Memory Utilization
- Disk Utilization
- Disk Failure
- Fan Failure
- PSU Failure
- Backup Failure

• Certificate Expiry

Prime Infrastructure does not send SNMPv2 Inform or SNMPv3 notifications.

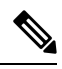

**Note**

Prime Infrastructure displays the alarms, stating the port unavailability, even if the traps are disabled for a device.

# <span id="page-1-0"></span>**Prime Infrastructure SNMP Trap Types**

The following table lists the SNMP traps that Prime Infrastructure generates for its own functions. The listing is by trap type. The table describes the circumstances under which each trap is generated as well as suggested operational responses (where applicable).

#### **Table 1: Prime Infrastructure SNMP Trap Types**

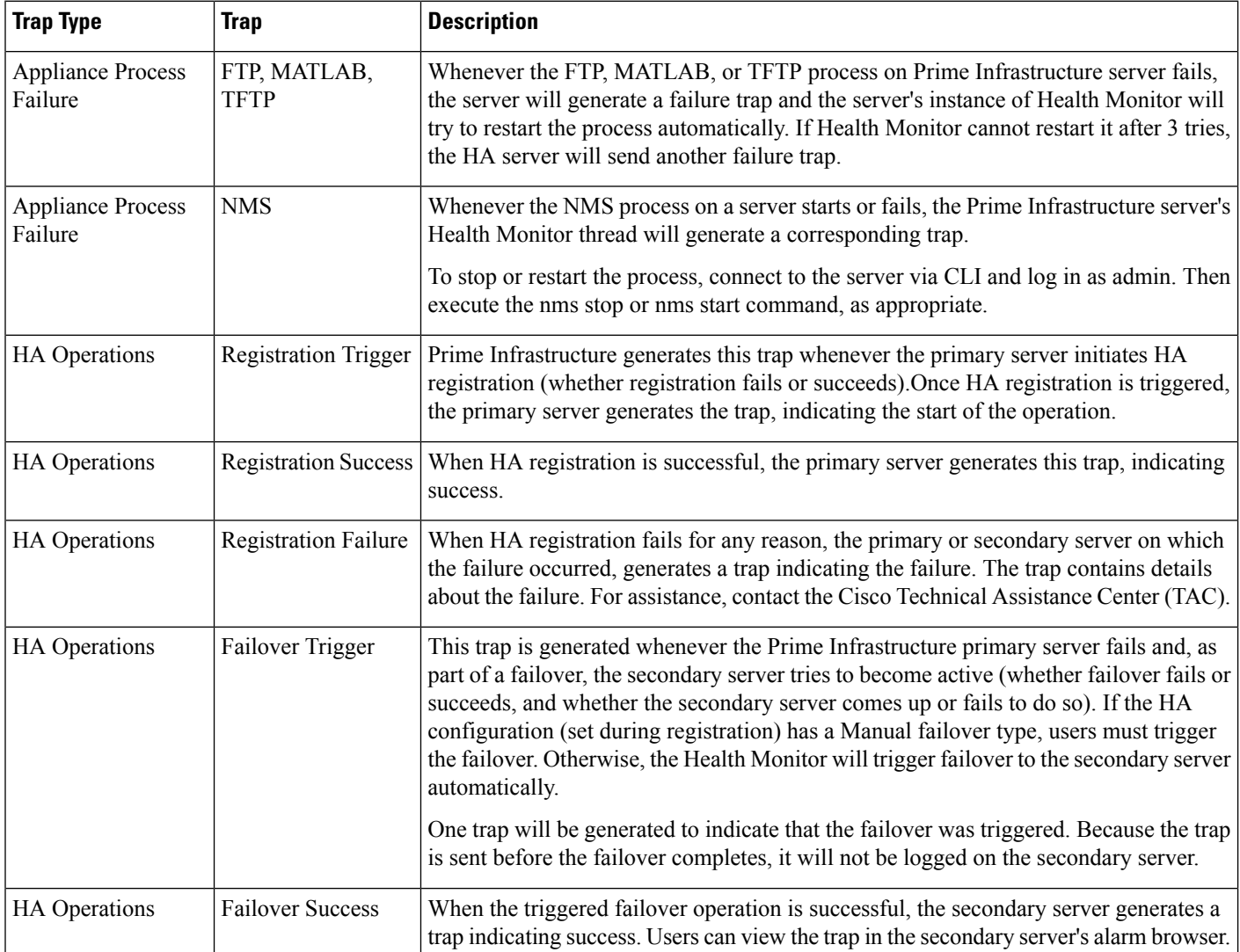

I

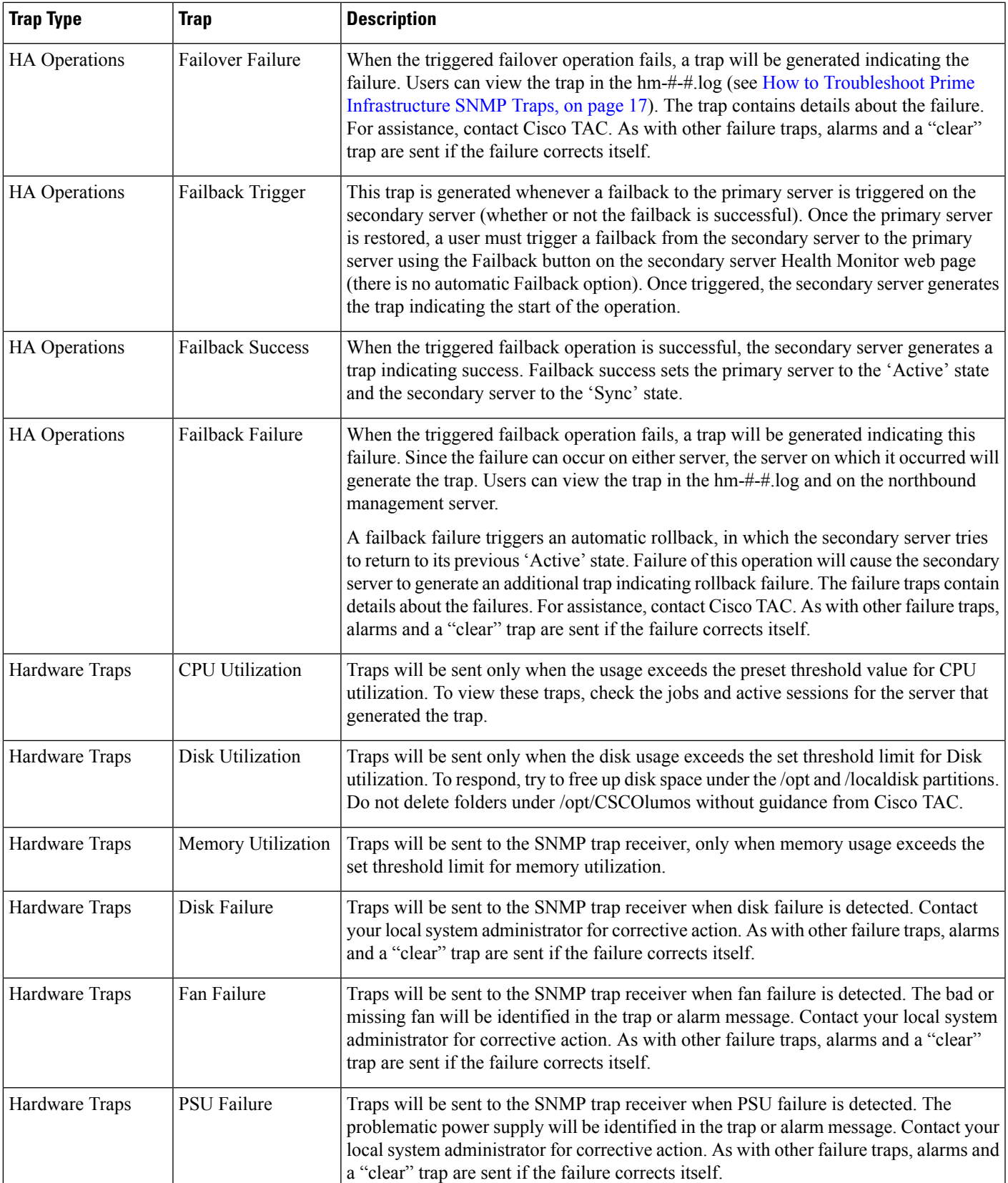

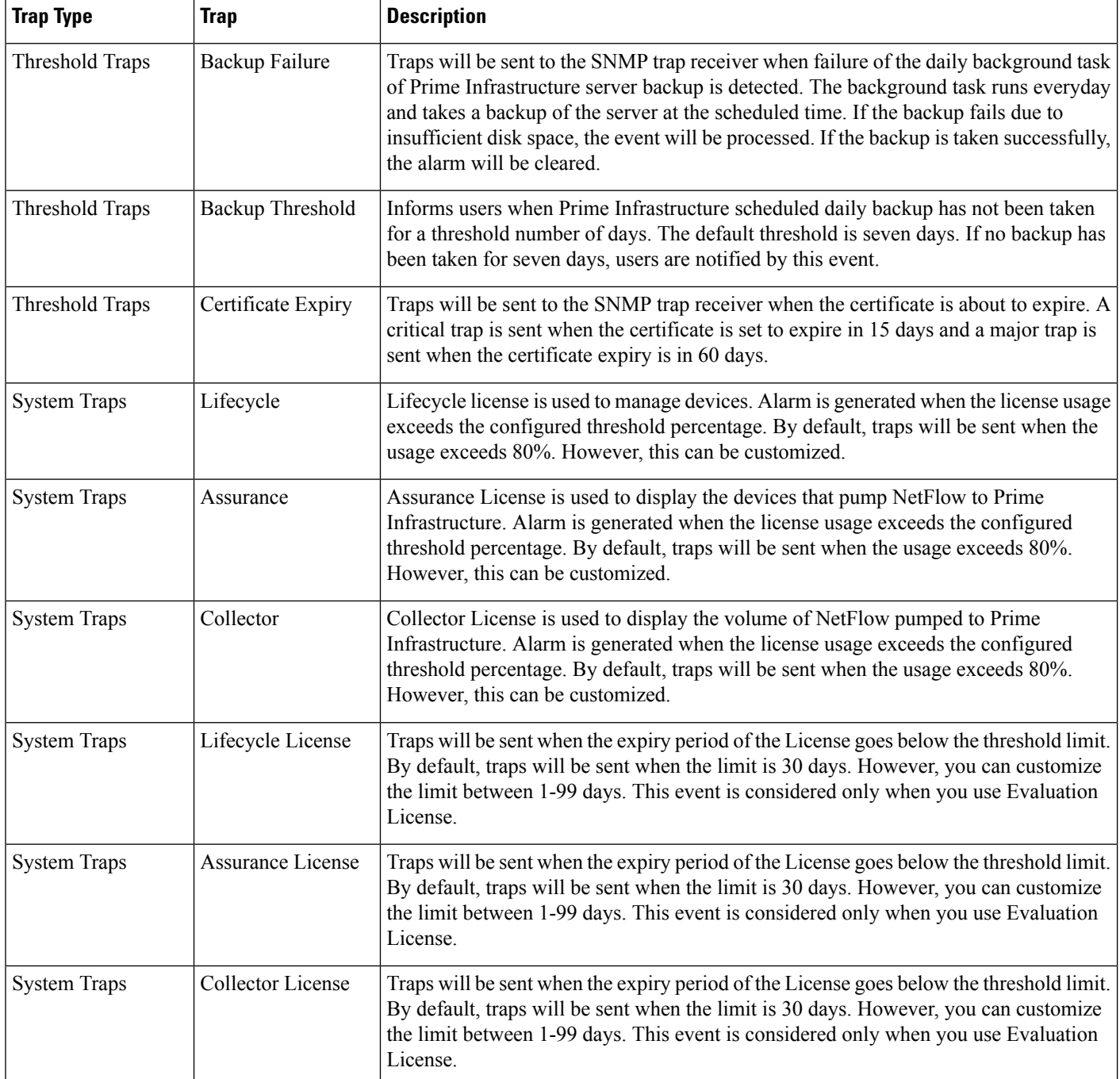

# <span id="page-3-0"></span>**Generic SNMP Trap Format**

The following shows the syntax of SNMP trap notifications for Prime Infrastructure:

**Component**: Component Name, **Server**: Primary, Secondary or Standalone, **Type**: Process, Sync, Activity, etc., **Service**: Service Name, **When**: Phase in the Prime Infrastructure Lifecycle, **State**: HA and HM state of П

the server, **Result**: Warning, Failure, Success, Information, Exception, **MSG**: Free-form text of the message for a given SNMP Trap

Table A-2 describes possible values for each of the generic trap format attributes.

**Table 2: Values for Generic SNMP Trap Format Attributes**

| <b>Attribute</b> | <b>Value</b>                                                                                                    |  |  |  |  |
|------------------|----------------------------------------------------------------------------------------------------|--|--|--|--|
|                  | Component   Health Monitor or High Availability                                                                                                    |  |  |  |  |
| Server           | From which server (Primary, Secondary or Standalone) was this trap sent?                                                                                                    |  |  |  |  |
| Type             | Which type of action (Process, Sync, Activity, etc.) resulted in this trap?                                                                                                    |  |  |  |  |
| Service          | Which Prime Infrastructure service reported this issue? The possible values include Registration, Failover, Failback,<br>NMS, NCS, Health Monitor, All, Prime Infrastructure, Database, Disk Space, and so on. |  |  |  |  |
| When             | At what point in the Prime Infrastructure server's life cycle (Startup, Shutdown, etc.) did this happen?                                                                                                    |  |  |  |  |
| <b>State</b>     | What is the server state (Standalone, Failover, Failback, Registration, etc.)?                                                                                                    |  |  |  |  |
| Result           | For which condition is this SNMP trap being reported?                                                                                                    |  |  |  |  |
| <b>MSG</b>       | Freeform text providing more details specific to each SNMP trap.                                                                                                    |  |  |  |  |

# <span id="page-4-0"></span>**Northbound SNMP Trap-to-Alarm Mappings**

The following table describes how northbound traps are mapped to Prime Infrastructure events and alarms. The entries in the "Events" column in the table below refer to the names of columns in the "Events" tab of the Prime Infrastructure Supported Events document that contain additional information. For example, for the MIB variable "cWNotificationSubCategory" in thistable, you would look in the "Event/Alarm Condition" column of the *Supported Events* document to look up the type of problem being reported or resolved in the forwarded event or alarm.

**Table 3: Northbound SNMP Trap-to-Alarm Mappings**

| <b>MIB Variable Name</b>                    | <b>Field From Associated</b><br>Alarm           | <b>GUI Name</b>                              | <b>Events</b> | <b>Details</b>                                                                                 |
|---------------------------------------------|-------------------------------------------------|----------------------------------------------|---------------|------------------------------------------------------------------------------------------------|
| cWNotificationIndex                         | None. Uniquely generated None<br>for each trap. |                                              | None          | Index value that increases<br>with each northbound trap<br>sent until it wraps back to<br>one. |
| cWNotificationTimestamp   alarmCreationTime |                                                 | Alarm Found At                               | None          | Time that the associated<br>alarm was created.                                                 |
| cWNotificationUpdatedTimestamp              | lastModifiedTimestamp                           | Timestamp (column),<br>Alarm Last Updated At | None          | Time that the associated<br>alarm was last updated.                                            |

I

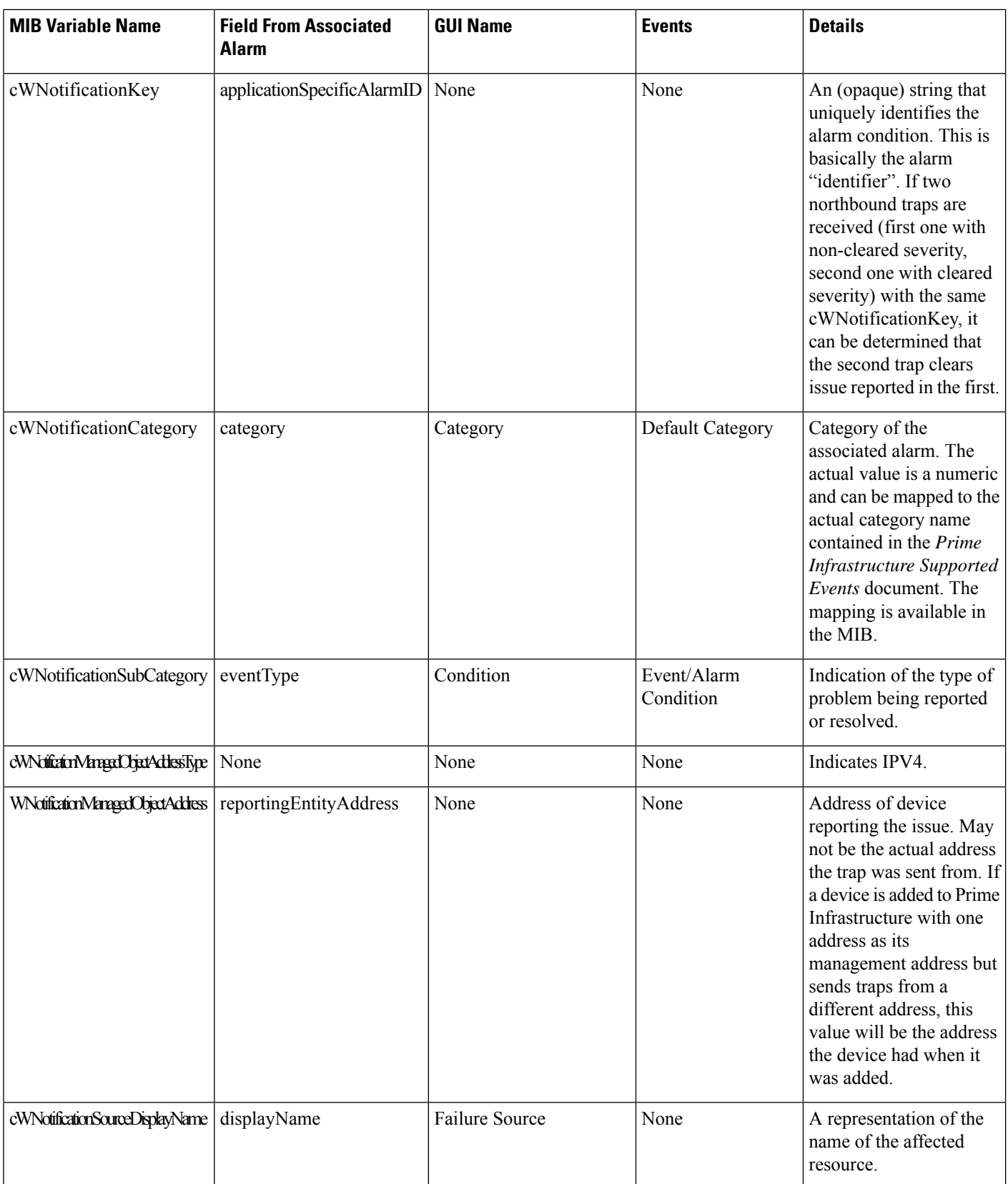

 $\mathbf l$ 

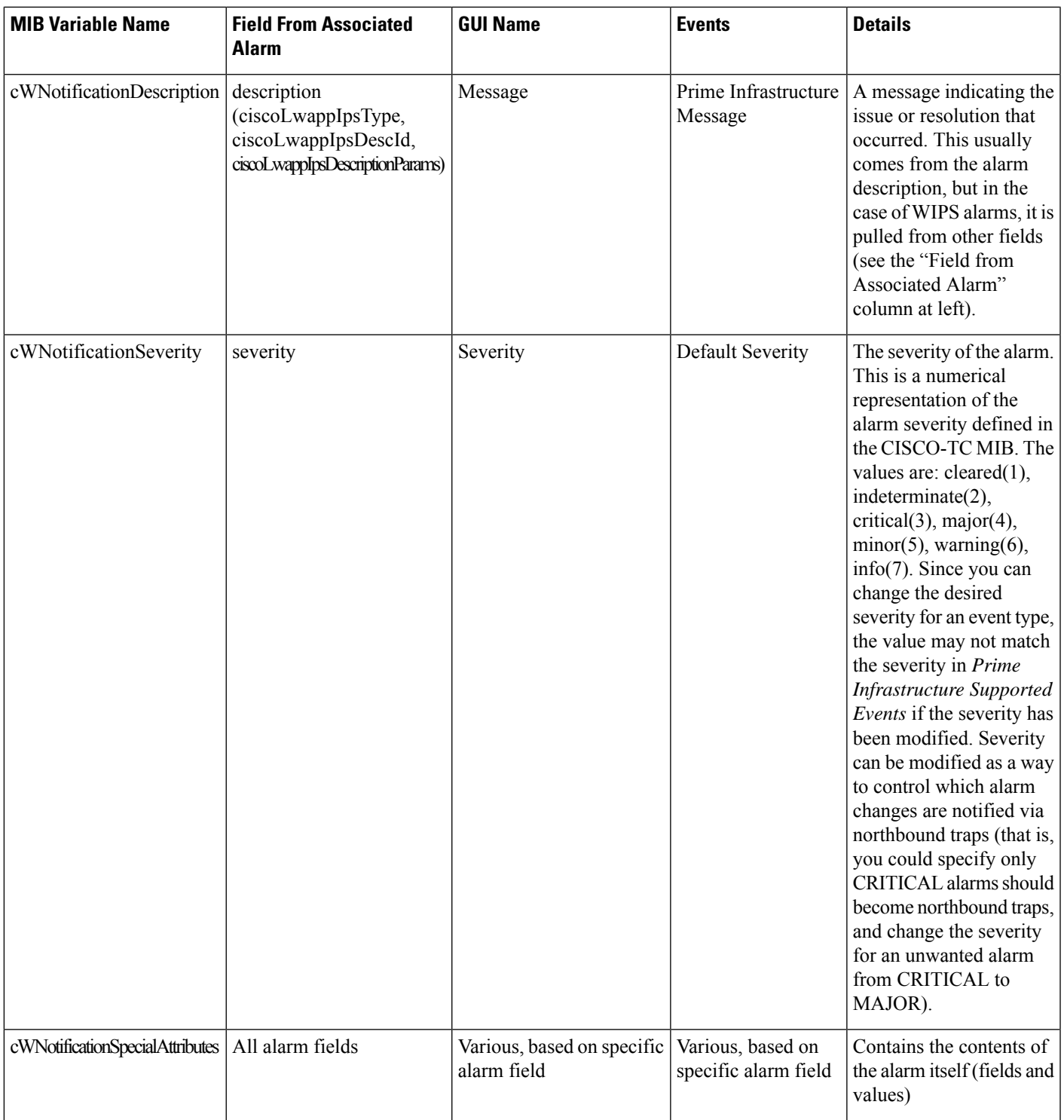

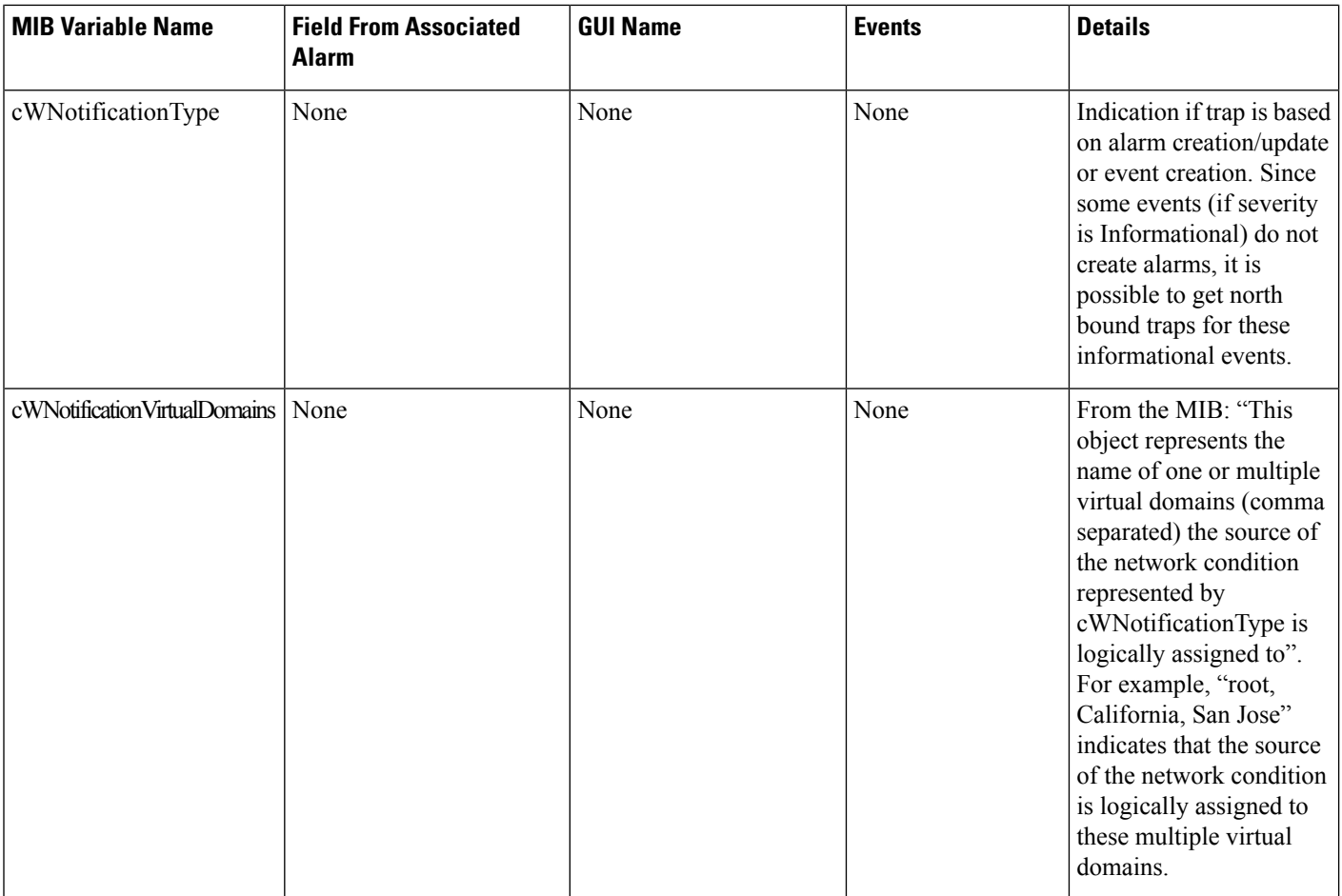

# <span id="page-7-0"></span>**Prime Infrastructure SNMP Trap Reference**

The tables below provide details for each class of SNMP trap notification generated in Prime Infrastructure. The mapped OID for the WCS northbound notification MIB is 1.3.6.1.4.1.9.9.712.1.1.2.1.12. This OID is referenced by Prime Infrastructure's software- and hardware-related traps. The trap OID for the northbound MIB will always be 1.3.6.1.4.1.9.9.712.0.1. For more details, consult the listing for CISCO-WIRELESS-NOTIFICATION-MIB and the related topic, NorthboundSNMP Trap-to-Alarm Mappings

#### **Table 4: Appliance Process Failure**

.

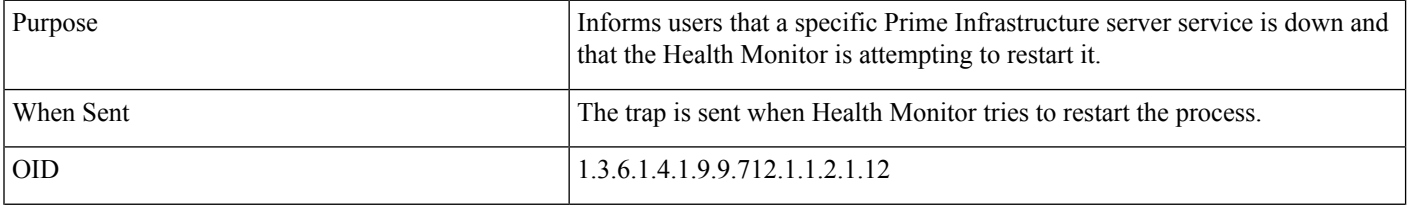

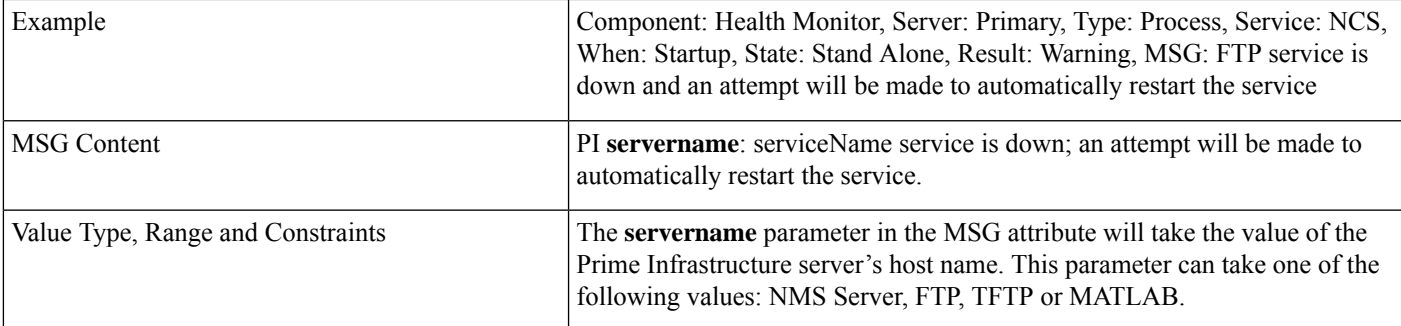

### **Table 5: Failback**

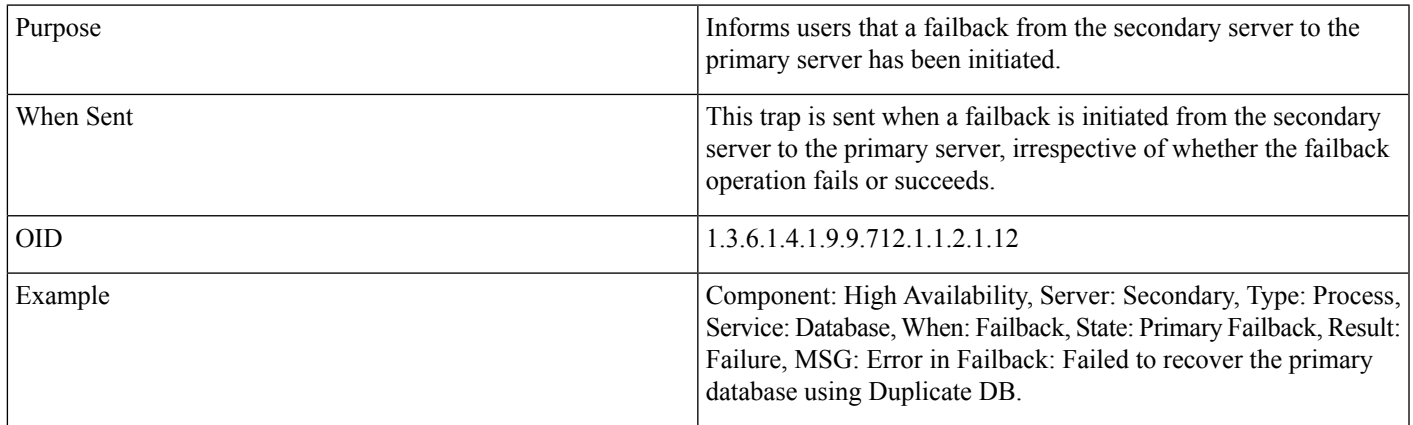

## **Table 6: Failover**

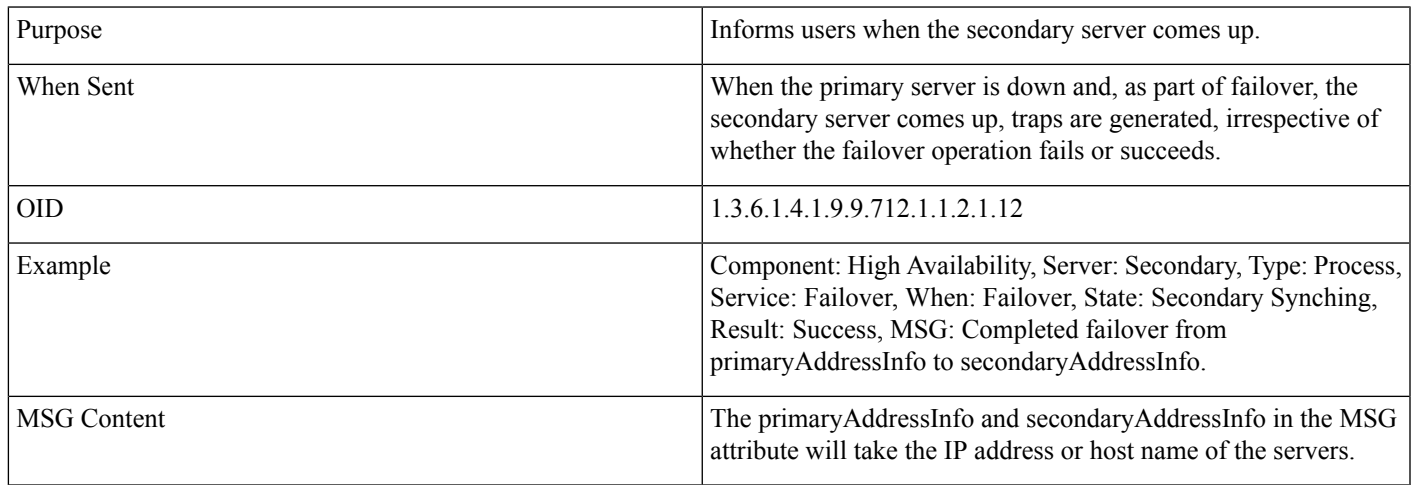

## **Table 7: CPU Utilization**

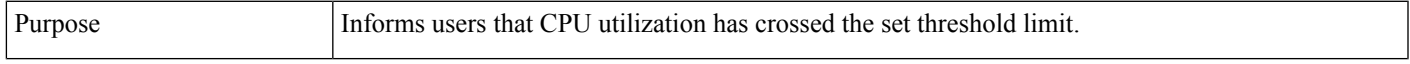

I

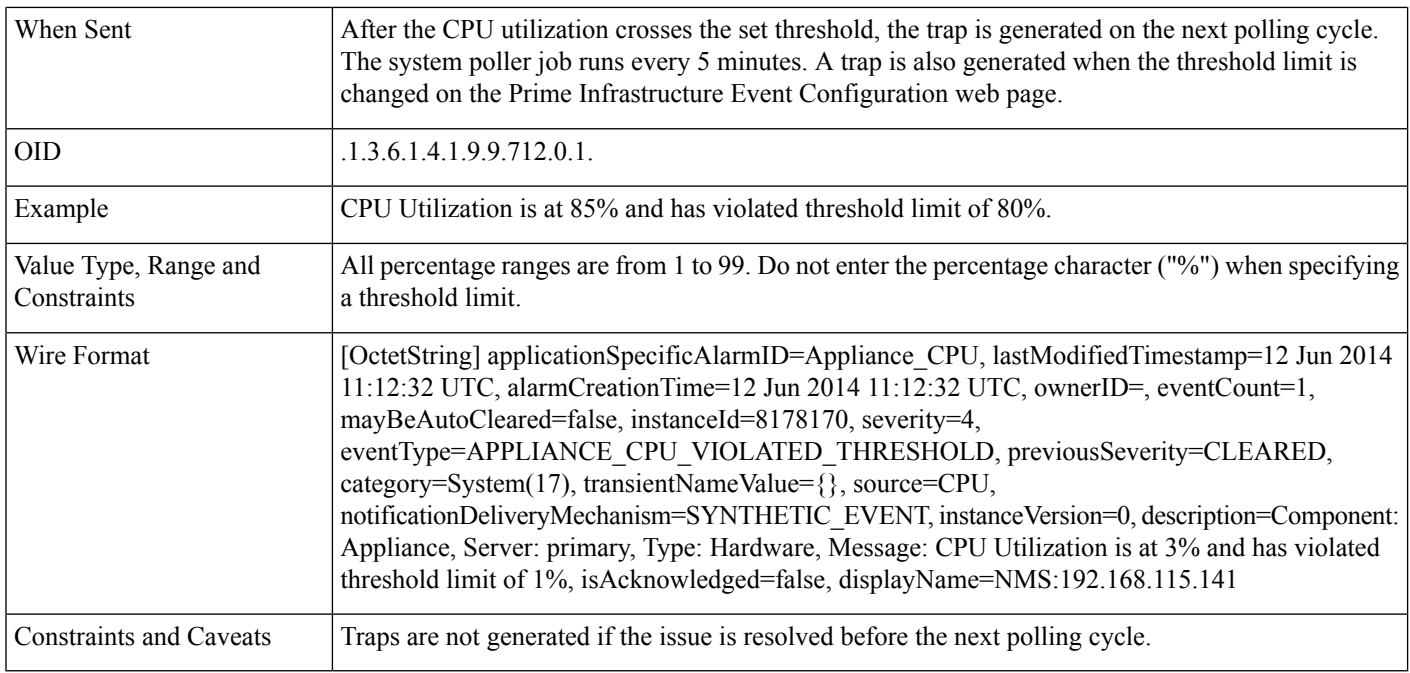

### **Table 8: Disk Utilization**

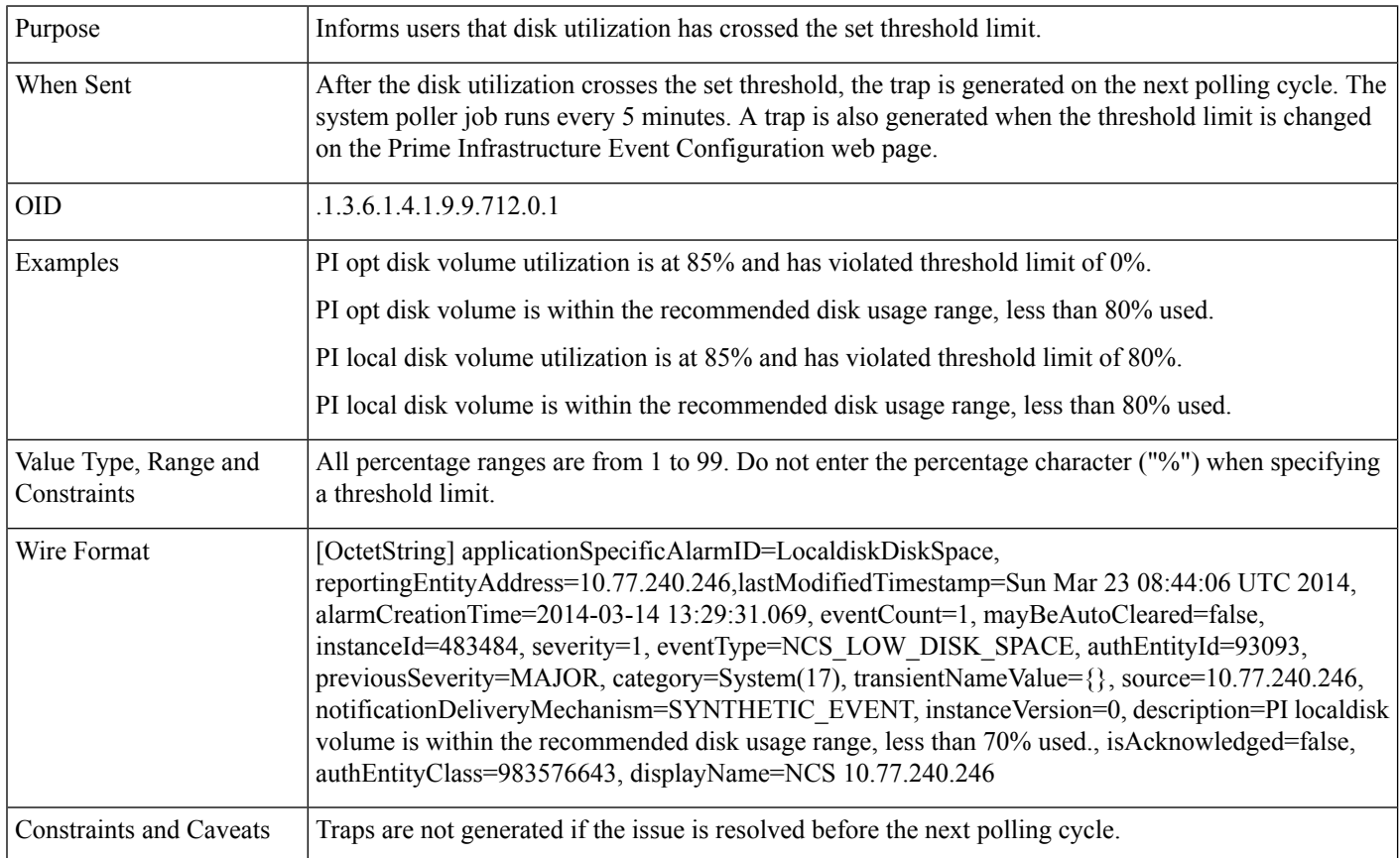

### **Table 9: Memory Utilization**

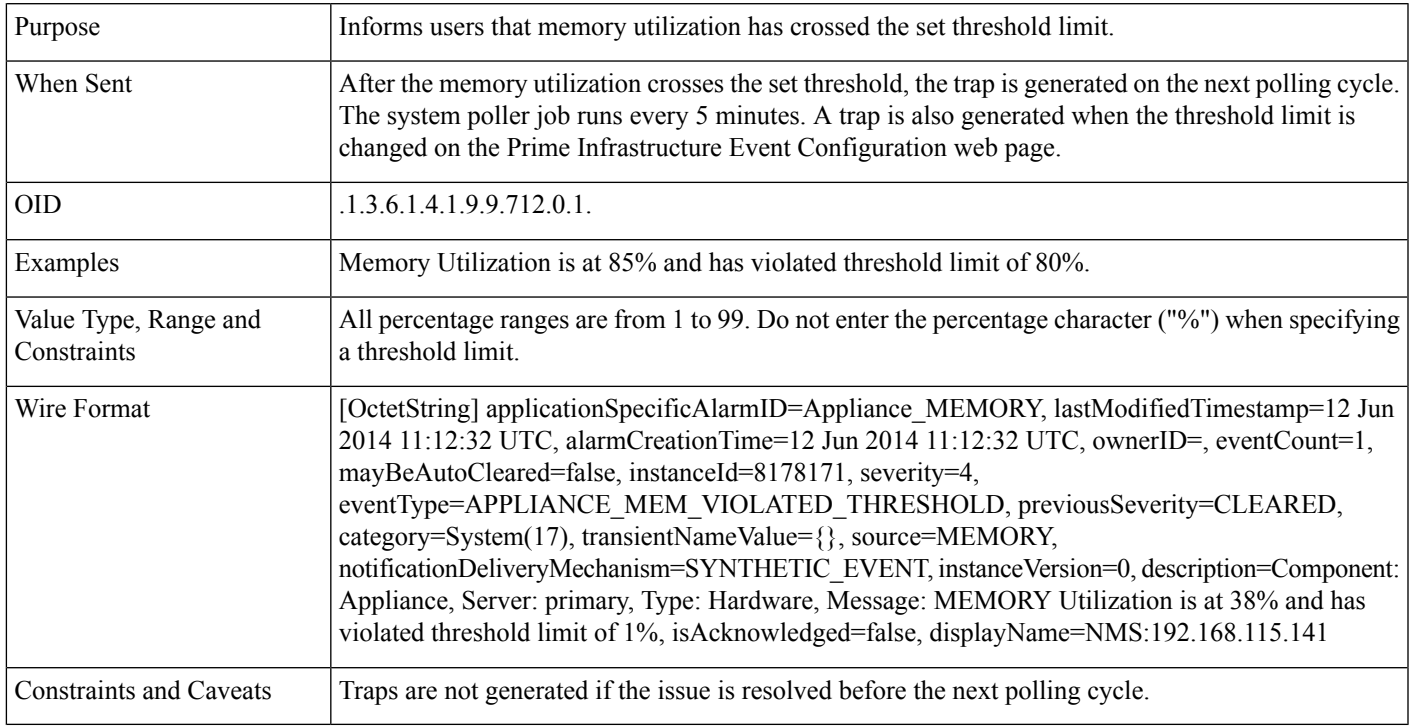

#### **Table 10: Disk Failure**

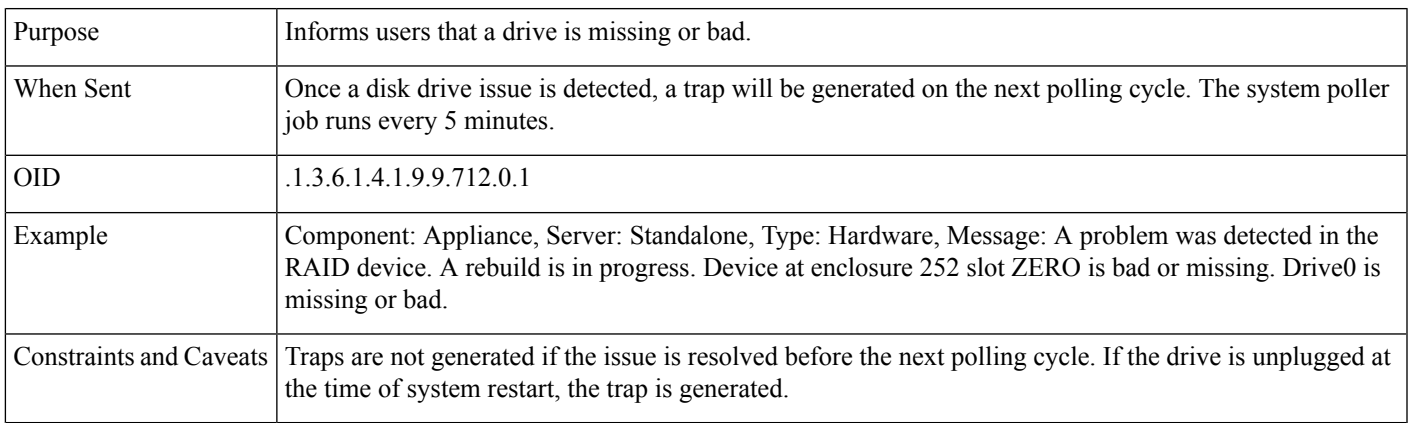

## **Table 11: Fan Failure**

I

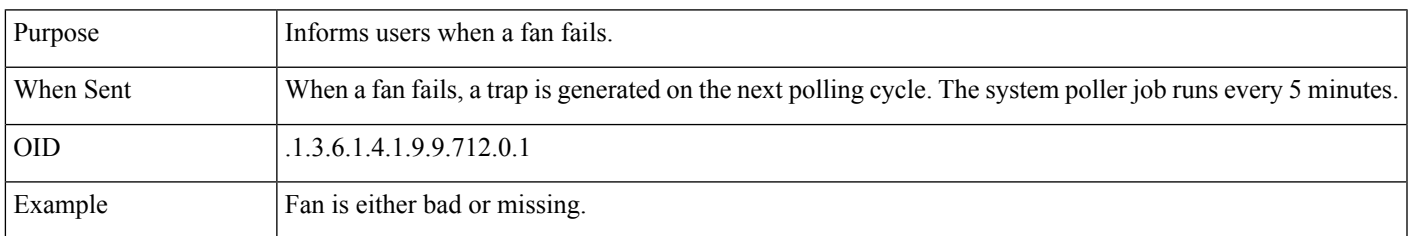

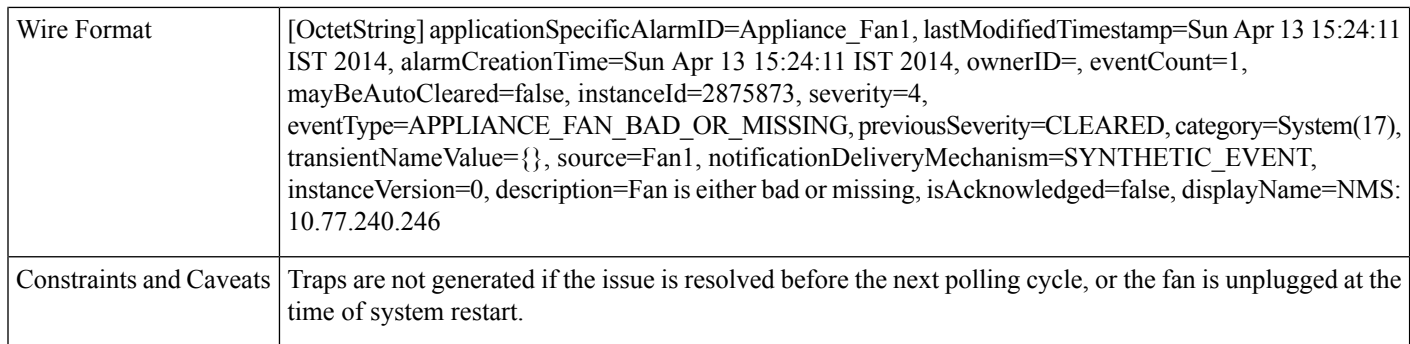

## **Table 12: PSU Failure**

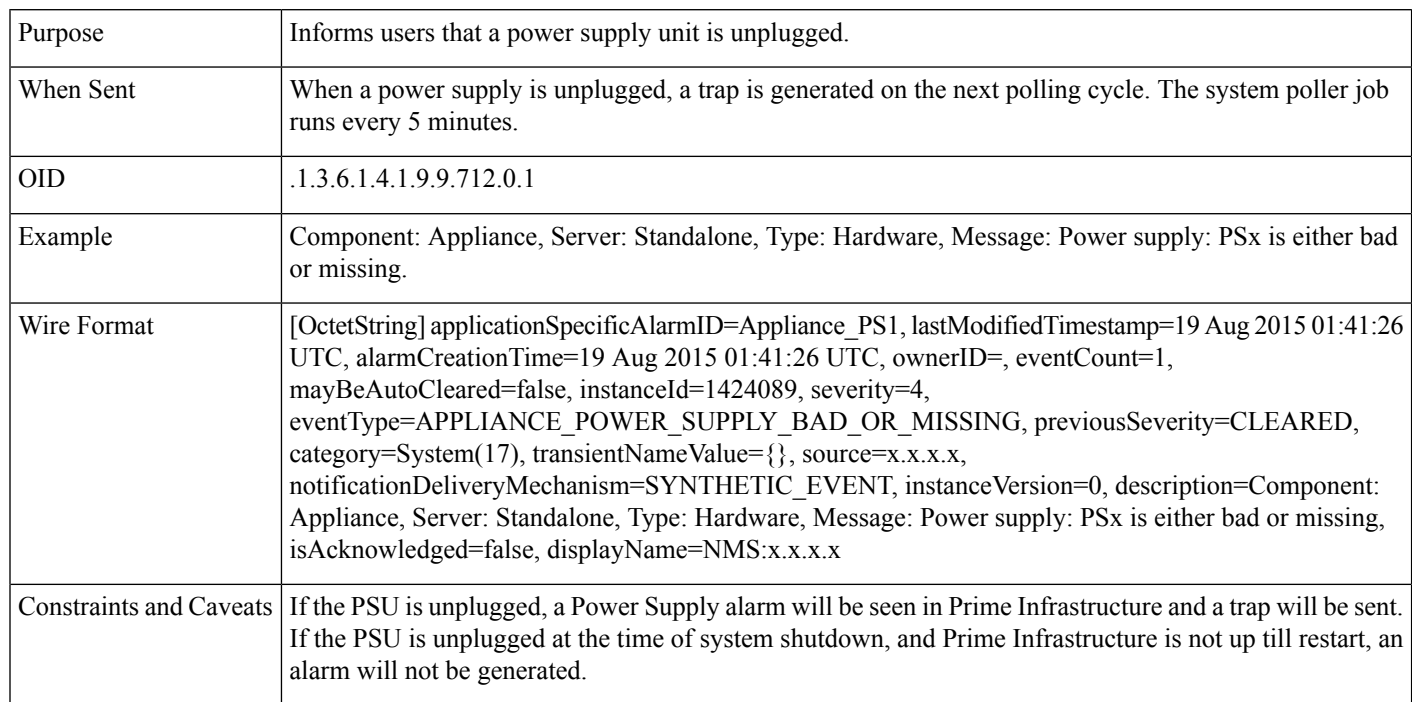

### **Table 13: Identify Services Engine down**

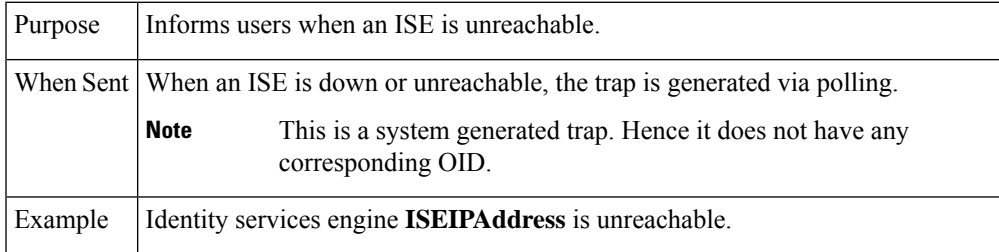

### **Table 14: License violation**

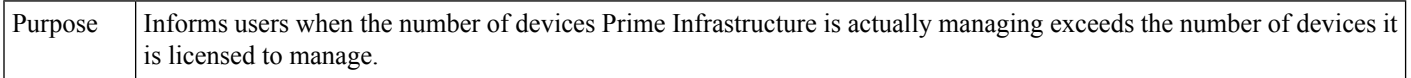

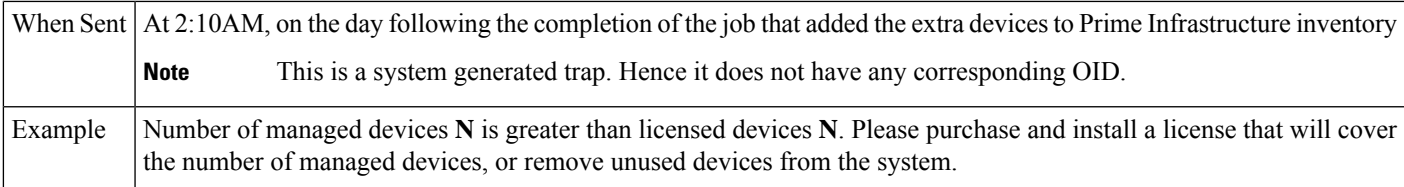

#### **Table 15: Prime Infrastructure does not have enough disk space for backup**

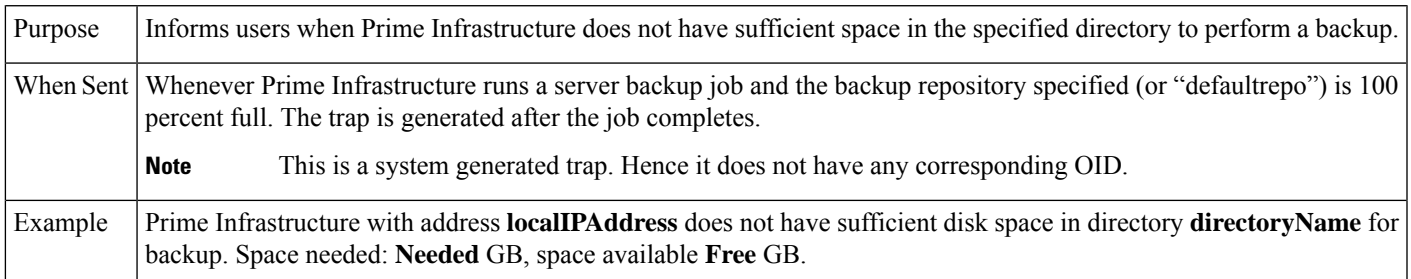

### **Table 16: Prime Infrastructure email failure**

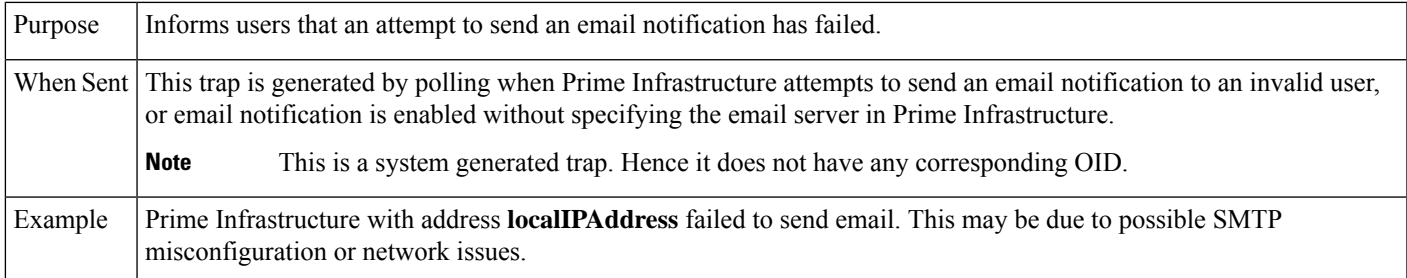

#### **Table 17: Northbound OSS server unreachable**

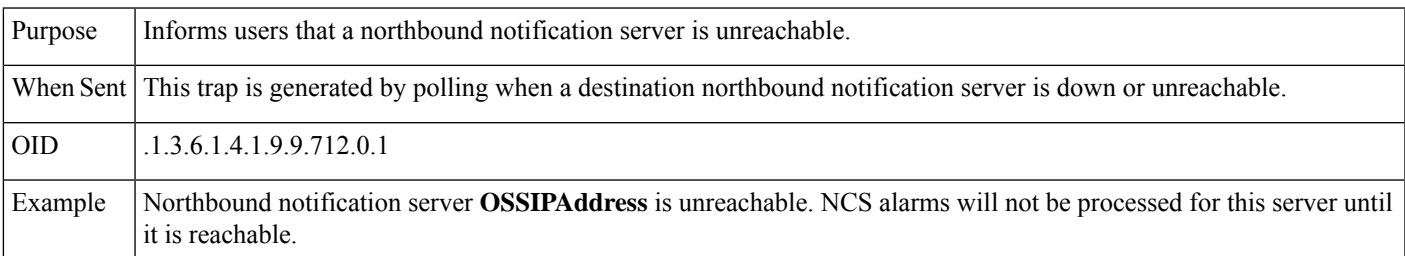

# <span id="page-12-0"></span>**Configure Prime Infrastructure Traps**

The following sections explain how to configure and use Prime Infrastructure trap notifications.

## **Related Topics**

Configure [Notifications](#page-13-0), on page 14 Port Used To Send [Traps](#page-14-0) , on page 15 View Events and [Alarms](#page-14-1) for SNMP Traps, on page 15 Filter Events and [Alarms](#page-15-0) for SNMP Traps, on page 16 Purge [Alarms](#page-16-1) for SNMP Traps, on page 17 How to Troubleshoot Prime [Infrastructure](#page-16-0) SNMP Traps, on page 17

# <span id="page-13-0"></span>**Configure Notifications**

For Prime Infrastructure to send northbound SNMP trap notifications, you must configure the correct settings on both the Prime Infrastructure Event Notification and Notification Destiantion pages. Once configured, traps will be generated based on the values associated with the Threshold and Severity for the following SNMP Events:

- Appliance Process Failure
- HA Operations
- CPU, disk and memory utilization
- Disk, fan and PSU Failure
- Backup failure, certification expiry and licenses violations

You can edit the threshold and severity associated with each event, and enable or disable trap generation for the associated event.

**Step 1** Log in to Prime Infrastructure using a user ID with root domain privileges.

#### **Step 2** Select **Administration > Settings > System Settings > Alarms and Events > System Event configuration**.

- **Step 3** For each SNMP event you want to configure:
	- a) Click on the row for that event.
	- b) Set the **Event Severity** level to Critical, Major, or Minor, as needed.
	- c) For the CPU, disk, memory utilization, life cycle, assurance, and collector traps: Enter the **Threshold** percentage (from 1-99). These events will send the associated SNMP traps when the utilization exceeds the threshold limit. You cannot set thresholds for events for which the threshold setting is shown as NA. These events send traps whenever the associated failure is detected.
	- d) For backup threshold, certificate expiry, certificate expiry (critical), lifecycle license, assurance license, and collector license trap: Enter the **Threshold** in days (from x-y, where x is the minimum value and y is the maximum value in days).
	- e) Set the **EventStatus**to Enabled or Disabled. Ifset to Enabled, the corresponding trap will be generated for this event.
	- f) For the CPU, disk, memory utilization, enter the **Create and Clear Alarm Iteration** value. The default value is two. The first polling after setting the iteration value will take two times the iteration value entered in minutes. All the future polling will take 20 minutes only.

The default polling time is 20 minutes.

**Step 4** When you are finished, click **Save** to save your changes.

#### **Related Topics**

Configure Alarms [Notification](bk_CiscoPrimeInfrastructure_3_9_AdminGuide_chapter8.pdf#nameddest=unique_12) Destination

# <span id="page-14-0"></span>**Port Used To Send Traps**

Prime Infrastructure sends traps to notification destination on port 162. This port cannot be customized at present. The northbound management system has to register itself through the Notification destination web page (see Configure Alarms [Notification](bk_CiscoPrimeInfrastructure_3_9_AdminGuide_chapter8.pdf#nameddest=unique_12) Destination ).

# **Configure Email Server Settings**

To enable Prime Infrastructure to send email notifications, the system administrator must configure a primary SMTP email server (and, preferably, a secondary email server).

**Step 1** Log in to Prime Infrastructure using a user ID with administrator privileges.

**Step 2** Select **Administration** > **Settings** > **System Settings** > **Mail and Notification** > **Mail Server Configuration**.

- **Step 3** Under **Primary SMTP Server**, complete the **Hostname/IP**, **User Name**, **Password**, **Port**, and **Confirm Password** fields as appropriate for the email server you want Prime Infrastructure to use. Enter the IP address of the physical server. You cannot enter a virtual IP address in the Hostname/IP field, and the IP address cannot be behind a load balancer.
- **Step 4** Choose any one of the options from the **Connection Security** drop-down list. The available options are **Plain Text**, **STARTTLS**, and **SSL/TLS**.

**Note** You must enter the corresponding port number in the **Port** text box.

- **Step 5** (Optional) Complete the same fields under **Secondary SMTP Server**.
- **Step 6** Under **Sender and Receivers**, enter a legitimate email address for the Prime Infrastructure server.
- **Step 7** (Optional) Enter a subject line in the **Subject** text box.
- **Step 8** When you are finished, click **Save**.

#### **Related Topics**

View Events and [Alarms](#page-14-1) for SNMP Traps, on page 15 Filter Events and [Alarms](#page-15-0) for SNMP Traps, on page 16 Purge [Alarms](#page-16-1) for SNMP Traps, on page 17 How to Troubleshoot Prime [Infrastructure](#page-16-0) SNMP Traps, on page 17 Configure [Notifications](#page-13-0), on page 14 Port Used To Send [Traps](#page-14-0) , on page 15

# <span id="page-14-1"></span>**View Events and Alarms for SNMP Traps**

Events and Alarms for all of Prime Infrastructure's internal SNMP traps fall under the System category. You can view them in the Prime Infrastructure Alarms and Events dashboard.

**Step 1** Log in to Prime Infrastructure.

**Step 2** Select **Monitor** > **Monitoring Tools** > **Alarms and Events**.

# <span id="page-15-0"></span>**Filter Events and Alarms for SNMP Traps**

You can use the Prime Infrastructure Filter feature to narrow the display of alarms to just those in the System category, or use a combination of criteria and operators to focus the list on very specific alarms. The following sections explain how to do this.

#### **Related Topics**

Filter for [SNMP](#page-15-1) Traps Using Quick Filters, on page 16 Filter for SNMP Traps Using [Advanced](#page-15-2) Filters, on page 16

## <span id="page-15-1"></span>**Filter for SNMP Traps Using Quick Filters**

Prime Infrastructure's Quick Filters allow you to quickly focus on the data inside a table by applying a filter for a specific table column or columns.

**Step 1** Log in to Prime Infrastructure.

**Step 2** Select **Monitor** > **Monitoring Tools** > **Alarms and Events**.

- **Step 3** From the **Show** drop-down list, select **Quick Filter**. Prime Infrastructure displays a table header listing fields on which you can perform a quick filter, including **Severity**, **Message**, and **Category**.
- **Step 4** In the **Category** field, enter **System**. Prime Infrastructure displays only System alarms.
- <span id="page-15-2"></span>**Step 5** To clear the Quick Filter, click the funnel icon shown next to the **Show** box.

## **Filter for SNMP Traps Using Advanced Filters**

Prime Infrastructure's Advanced Filter allows you to narrow down the data in a table by applying a filter combining multiple types of data with logical operators (such as "Does not contain", "Does not equal", "Ends with", and so on). For example, you can choose to filter the table of alarms based on the Category, then further reduce the data by filtering on Severity (as shown in the steps below). You can also save an Advanced Filter for later re-use.

- **Step 1** Log in to Prime Infrastructure.
- **Step 2** Select **Monitor > Monitoring Tools > Alarms and Events**.
- **Step 3** From the **Show** drop-down list, select **Advanced Filter**. Prime Infrastructure displays a table header showing criteria for the first rule in the filter.
- **Step 4** Complete the first rule as follows:
	- a) In the first field, select **Category** from the drop-down list.
	- b) In the second field, select **Contains** from the drop-down list.
	- c) In the third rule field, enter **System**.
	- d) Click **Go**. Prime Infrastructure displays only System alarms.
- **Step 5** Click the plus sign icon to add another rule, then complete the second rule as follows:
	- a) In the first field, select **Severity** from the drop down list
	- b) In the second field, select **equals (=)** from the drop-down list.
	- c) In the third rule field, select **Major** from the drop-down list.
	- d) Click **Go**. Prime Infrastructure displays only System alarms with Major Severity.

Repeat this step as needed.

- **Step 6** To save the Advanced filter, click the **Save** icon and supply a name for the filter.
- **Step 7** To clear the Advanced Filter, click **Clear Filter.**

For more details, see Purge [Alarms](#page-16-1) for SNMP Traps, on page 17.

#### **Related Topics**

How to Troubleshoot Prime [Infrastructure](#page-16-0) SNMP Traps, on page 17 Configure [Notifications](#page-13-0), on page 14 Port Used To Send [Traps](#page-14-0) , on page 15 View Events and [Alarms](#page-14-1) for SNMP Traps, on page 15 Filter Events and [Alarms](#page-15-0) for SNMP Traps, on page 16

# <span id="page-16-1"></span>**Purge Alarms for SNMP Traps**

You can remove an alarm from the list of alarms by changing its status to Acknowledged or Cleared. No e-mails will be generated for these alarms.

<span id="page-16-0"></span>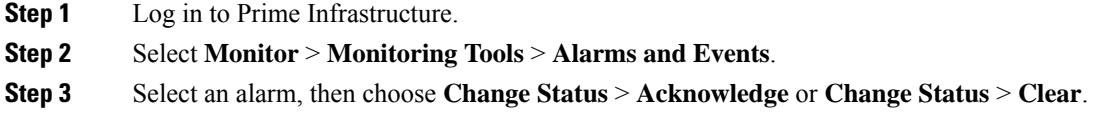

# **How to Troubleshoot Prime Infrastructure SNMP Traps**

If you are having trouble with Prime Infrastructure's internal traps and related notifications, check the following:

- **Step 1** Ping the notification destination from the Prime Infrastructure server, to ensure that there is connectivity between Prime Infrastructure and your management application.
- **Step 2** Check if any firewall ACL settings are blocking port 162, and open communications on that port if needed.
- **Step 3** Log in to Prime Infrastructure with a user ID that has administrator privileges. Select **Administration** > **Settings** > **Logging** and download the log files. Then compare the activity recorded in these log files with the activity you are seeing in your management application:
	- ncs nb.log: This is the log of all the northbound SNMP trap messages Prime Infrastructure has sent. Check for messages you have not received.
	- ncs-*#* -*#* .log: This is the log of other recent Prime Infrastructure activity. Check for hardware trap messages you have not received.
	- hm-*#* -*#* .log: This is the complete log of Health Monitor activity. Check for recent messages about High Availability state-changes and application-process failures that you have not received.

The messages you see in these logs should match the activity you see in your management application. If you find major differences, open a support case with Cisco Technical Assistance Center (TAC) and attach the suspected log files with your case.

### **Related Topics**

Prime [Infrastructure](#page-1-0) SNMP Trap Types, on page 2 Prime [Infrastructure](#page-7-0) SNMP Trap Reference, on page 8 Configure Prime [Infrastructure](#page-12-0) Traps , on page 13